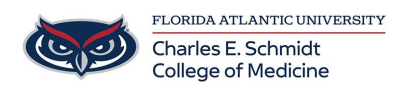

[Knowledgebase](https://comsupport.fau.edu/kb) > [Email and Collaboration](https://comsupport.fau.edu/kb/email-and-collaboration-2) > ["From" field in Outlook](https://comsupport.fau.edu/kb/articles/from-field-in-outlook)

## "From" field in Outlook

Andres Carrasquillo - 2019-01-09 - [Email and Collaboration](https://comsupport.fau.edu/kb/email-and-collaboration-2)

Switch between sending emails from different accounts in Outlook by following the instructions below.

- 1. Open Outlook and then open a blank email.
- 2. Select the **Options** tab. The Options tab displays.

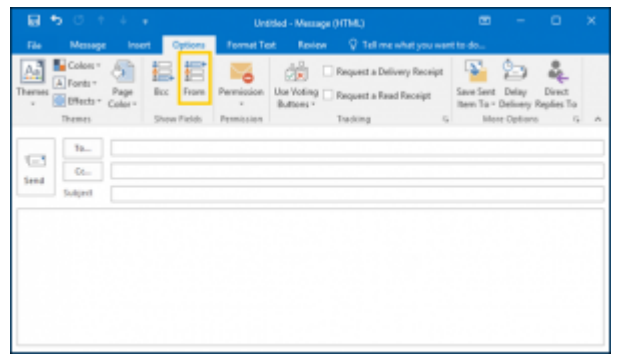

3. Select the **From** button located in the Show Fields section of the toolbar. The drop-

down menu displays.

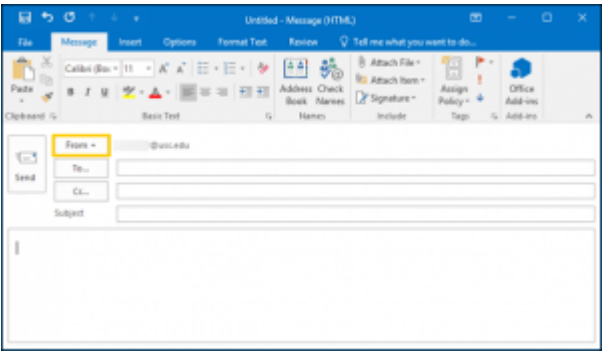

4. The drop-down menu displays two options: your own email address and a **Other Email Address** option. Select the **Other E-mail Address** option. The Send from Other E-mail Address screen displays.

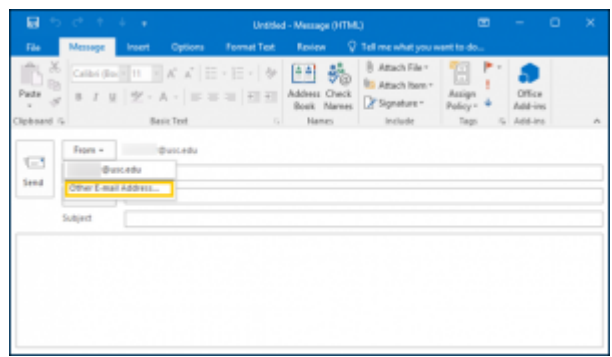

5. The Send from Other E-mail Address screen provides the ability to select the email address from which you want this email to be sent. Add the alternate email address and click OK.

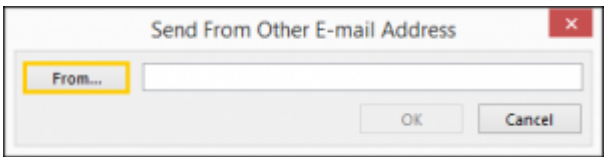

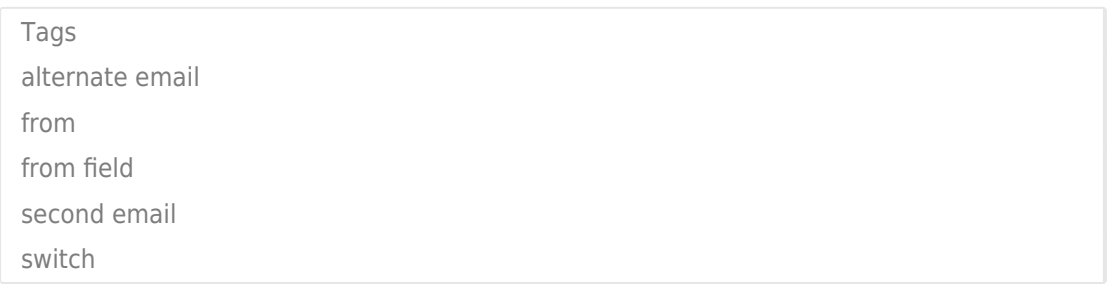